**BRASIL [\(HTTPS:](https://gov.br/)//GOV.BR)**

[ALTO CONTRASTE](javascript:;) [ACESSIBILIDADE \(http://www.sgi.cefetmg.br/acessibilidade/\)](http://www.sgi.cefetmg.br/acessibilidade/) [MAPA DO SITE \(mapa-do-site#Mapa do Site\)](https://www.sistemas.cefetmg.br/modulos/sigaa/procedimentos-apos-defesa-de-tesedissertacao-discente-stricto/mapa-do-site#Mapa%20do%20Site)

# Coordenação de Sistemas de Tecnologia da Informação [\(https://www.sistemas.cefetmg.br\)](https://www.sistemas.cefetmg.br/) SIS-TI **CEFET-MG**

[\(http://www.cefetmg.br\)](http://www.cefetmg.br/)

Buscar... $Q$ 

## Procedimentos após defesa de Tese/Dissertação – DISCENTE **STRICTO**

[\(https://www.sistemas.cefetmg.br/modulos/sigaa/procedimentos](https://www.sistemas.cefetmg.br/modulos/sigaa/procedimentos-apos-defesa-de-tesedissertacao-discente-stricto/)apos-defesa-de-tesedissertacao-discente-stricto/)

Última modificação: Terça-feira, 4 de julho de 2023

#### Procedimentos após defesa de Tese/Dissertação

1. Após a banca de defesa, você deverá acessar seu perfil no SIGAA e submeter a versão corrigida de sua dissertação/tese. Isso é possível acessando o menu "Ensino -> Produções Acadêmicas -> Submeter Teses/Dissertações". Veja a figura abaixo:

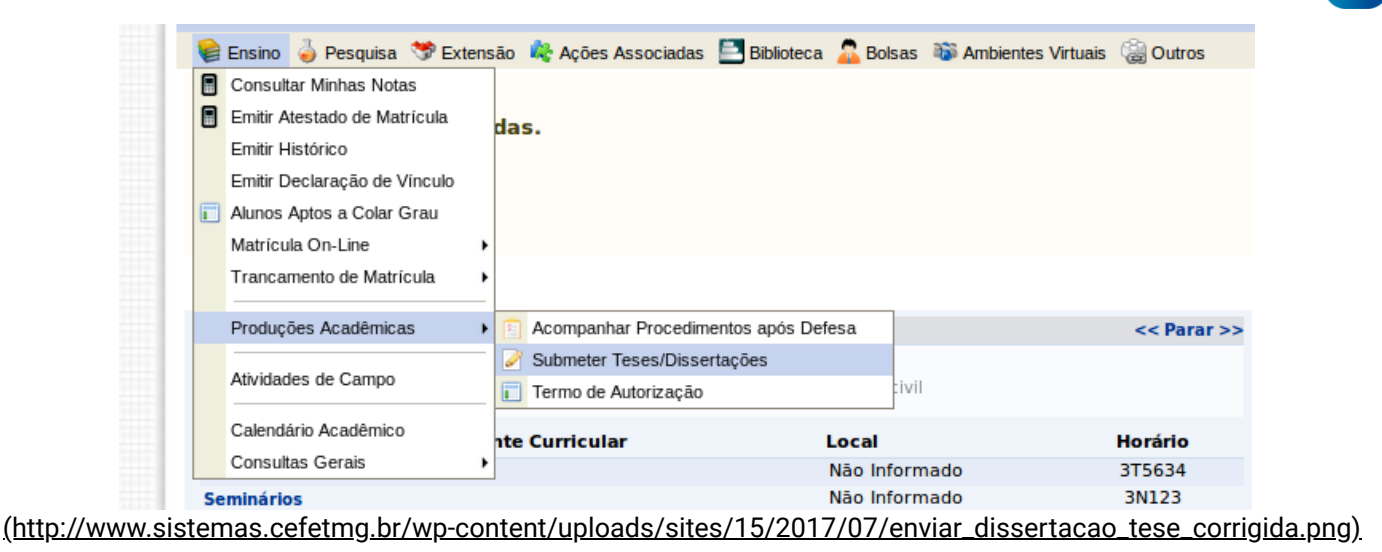

2. Na tela aberta, insira o arquivo no formato PDF com as correções necessárias. Escreva no campo "Resumo" informações pertinentes as mudanças realizadas. Clique em "Cadastrar". O arquivo em anexo irá para a revisão do orientador.

24/08/2023, 09:37 Procedimentos após defesa de Tese/Dissertação – DISCENTE STRICTO | Coordenação de Sistemas de Tecnologia da Info…

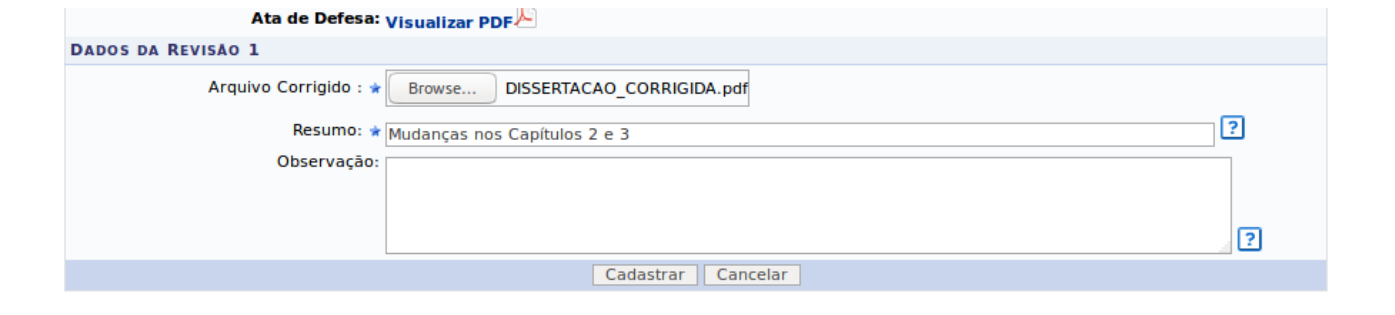

**Portal do Discente** 

[\(http://www.sistemas.cefetmg.br/wp-content/uploads/sites/15/2017/07/ENVIO\\_ARQUIVO.png\)](http://www.sistemas.cefetmg.br/wp-content/uploads/sites/15/2017/07/ENVIO_ARQUIVO.png)

3. Acompanhe o status dos procedimentos após a defesa através do menu "Ensino – > Produções Acadêmicas -> Acompanhar Procedimentos após Defesa". Você estará no passo 3. Esse passo só estará concluído quando o orientador aprovar sua versão corrigida. As imagens abaixo mostram qual será o comportamento esperado.

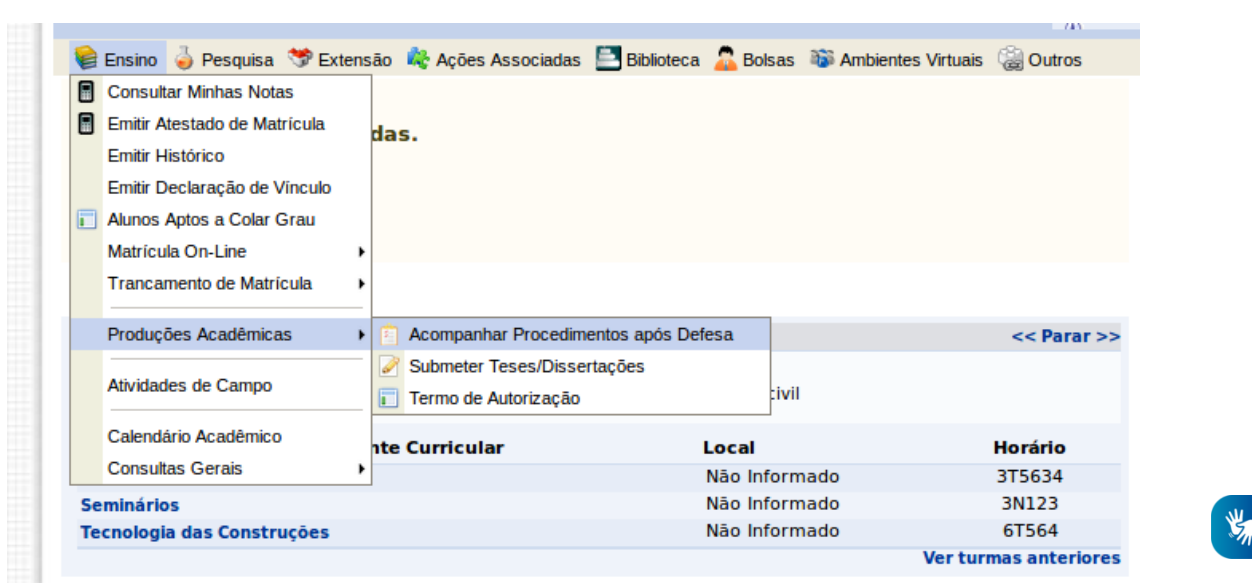

### (http://www.sistemas.cefetmg.br/wp-

 $3<sup>o</sup>$ 

[content/uploads/sites/15/2017/07/ACOMPANHAR\\_PROCEDIMENTOS\\_APOS\\_DEFESA.png\)](http://www.sistemas.cefetmg.br/wp-content/uploads/sites/15/2017/07/ACOMPANHAR_PROCEDIMENTOS_APOS_DEFESA.png)

APROVAÇÃO DA VERSÃO FINAL CORRIGIDA DA DISSERTAÇÃO √ Versão final Aprovada. 04/07/2017

[\(http://www.sistemas.cefetmg.br/wp-content/uploads/sites/15/2017/07/PASSO\\_3.png\)](http://www.sistemas.cefetmg.br/wp-content/uploads/sites/15/2017/07/PASSO_3.png)

4. Após a aprovação do seu orientador você irá se deparar com o passo 4. O passo 4 deverá ser feito fora do sistema, pois por enquanto o módulo de biblioteca não é utilizado no SIGAA. De volta ao portal do discente, vá em "Ensino -> Produções Acadêmicas -> Submeter Teses/Dissertações".

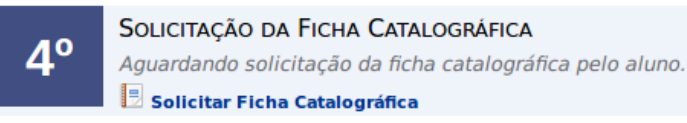

(http://www.sistemas.cefetmg.br/wp-

[content/uploads/sites/15/2017/07/SOLICITACAO\\_FICHA\\_CATALOGRAFICA.png\)](http://www.sistemas.cefetmg.br/wp-content/uploads/sites/15/2017/07/SOLICITACAO_FICHA_CATALOGRAFICA.png)

24/08/2023, 09:37 Procedimentos após defesa de Tese/Dissertação – DISCENTE STRICTO | Coordenação de Sistemas de Tecnologia da Info…

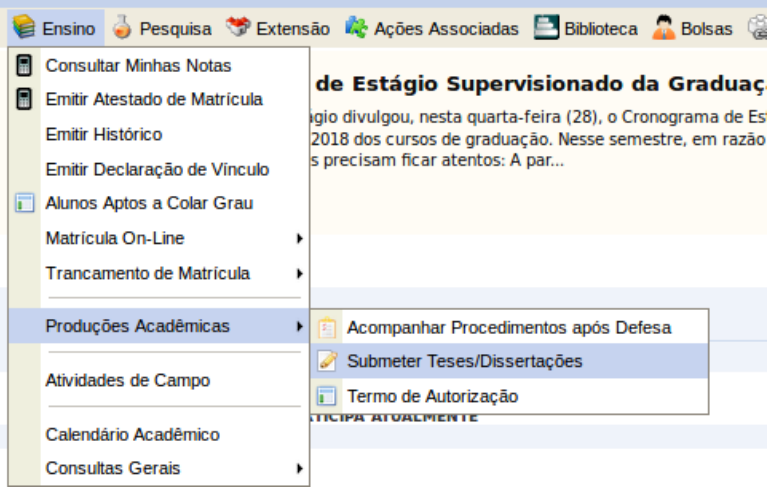

### (http://www.sistemas.cefetmg.br/wp-

[content/uploads/sites/15/2017/07/SUBMETER\\_VERSAO\\_FICHA\\_CATALOGRAFICA.png\)](http://www.sistemas.cefetmg.br/wp-content/uploads/sites/15/2017/07/SUBMETER_VERSAO_FICHA_CATALOGRAFICA.png)

 $5^{\circ}$ 

RESSUBMISSÃO DA VERSÃO FINAL CORRIGIDA DA DISSERTAÇÃO COM FICHA CATALOGRÁFICA V Ressubmetido para revisão do orientador. 28/03/2018

[\(http://www.sistemas.cefetmg.br/wp-content/uploads/sites/15/2017/07/PASSO\\_5\\_EFETUADO.png\)](http://www.sistemas.cefetmg.br/wp-content/uploads/sites/15/2017/07/PASSO_5_EFETUADO.png)

5. Insira o arquivo em PDF e mande cadastrar. O passo 5 será concluído e o sistema passará ao passo 6. Aguarde o passo 6 ser concluído.

6. Após a conclusão do passo 6 (Aprovação da versão final corrigida da Dissertação com Ficha Catalográfica), acesse o menu "Ensino – > Produções Acadêmicas -> Acompanhar Procedimentos após Defesa". Você agora deverá assinar o "termo de autorização de publicação". Verifique os campos a ser preenchidos, Escolha se quer deixar sua dissertação pública ou não, digite sua senha e clique em "Assinar termo de autorização".

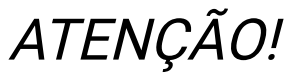

. Não foi possível recuperar os dados da produção acadêmica por favor, entre em contato com o suporte.

[\(http://www.sistemas.cefetmg.br/wp-content/uploads/sites/15/2017/07/erro\\_producao\\_academica.png\)](http://www.sistemas.cefetmg.br/wp-content/uploads/sites/15/2017/07/erro_producao_academica.png)

Caso receba a mensagem da imagem acima, procure o Registro Escolar e peça para que eles atualizem seus dados pessoais inserindo a UF da sua Carteira de Identidade.

O sistema necessida dessa informação para prosseguir com os procedimentos após defesa.

#### TERMO DE AUTORIZAÇÃO PARA PRODUÇÕES ACADÊMICAS

Na qualidade de titular dos direitos de autor da publicação, abaixo relacionada, autorizo a CEFET-MG a disponibilizar nos seus repositórios digitais, sem ressarcimento dos direitos autorais, de acordo com a Lei nº 9610/98 e conforme permissões assinaladas, para fins de leitura, impressão, download e divulgação da produção científica brasileira.

[\(http://www.sistemas.cefetmg.br/wp-content/uploads/sites/15/2017/07/ASSINAR\\_TERMO\\_AUTORIZACAO.png\)](http://www.sistemas.cefetmg.br/wp-content/uploads/sites/15/2017/07/ASSINAR_TERMO_AUTORIZACAO.png)

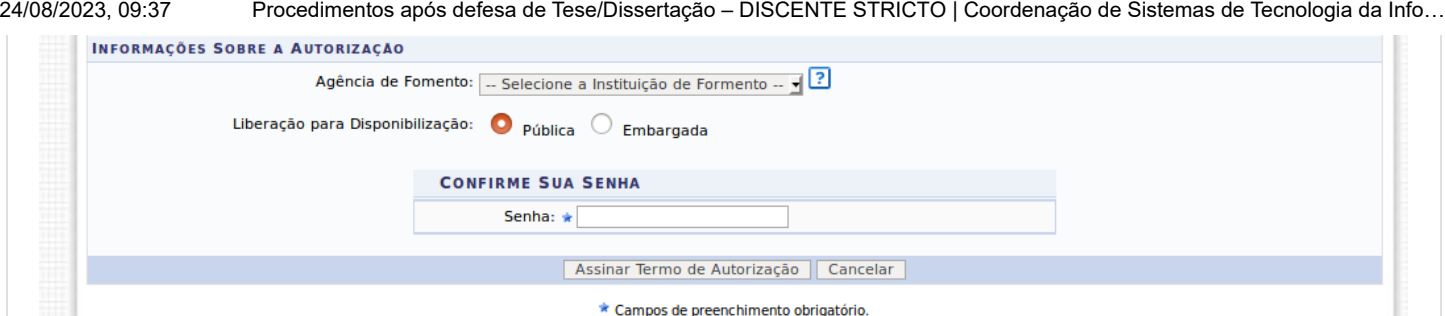

\* Campos de preenchimento obrigatório.

[\(http://www.sistemas.cefetmg.br/wp-content/uploads/sites/15/2017/07/TERMO\\_AUTORIZACAO\\_2.png\)](http://www.sistemas.cefetmg.br/wp-content/uploads/sites/15/2017/07/TERMO_AUTORIZACAO_2.png)

7. Logo após assinar o "termo de autorização de publicação", você estará no passo 9, e deve inserir seus documentos comprobatórios. Após adicionar cada documento, selecionando seu tipo e clicando em "Adicionar", será possível submeter os arquivos. É necessário que os documentos estejam no formato PDF.

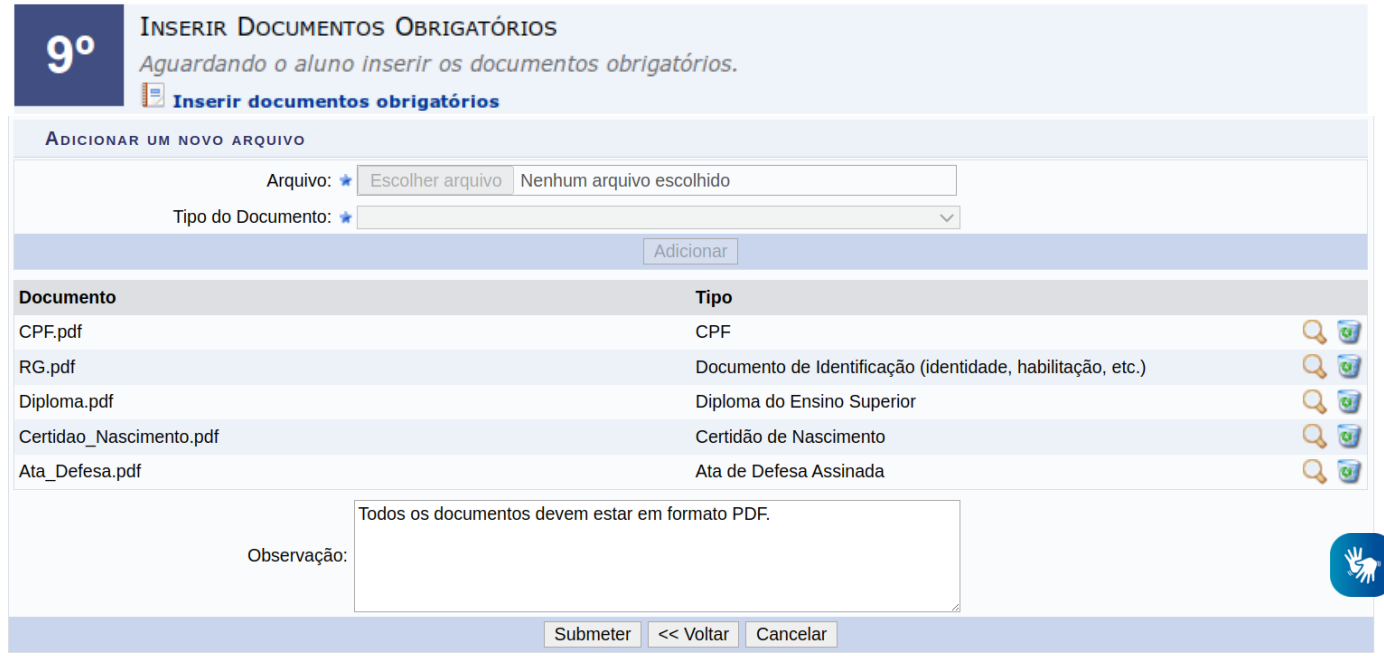

[\(https://www.sistemas.cefetmg.br/wp-content/uploads/sites/15/2023/07/123-1.png\)](https://www.sistemas.cefetmg.br/wp-content/uploads/sites/15/2023/07/123-1.png)

8. O restante dos passos 9 e 10 são realizados pela coordenação do curso. Caso queira acompanhar esses procedimentos, acesse sua conta no SIGAA e vá em "Ensino – > Produções Acadêmicas -> Acompanhar Procedimentos após Defesa".

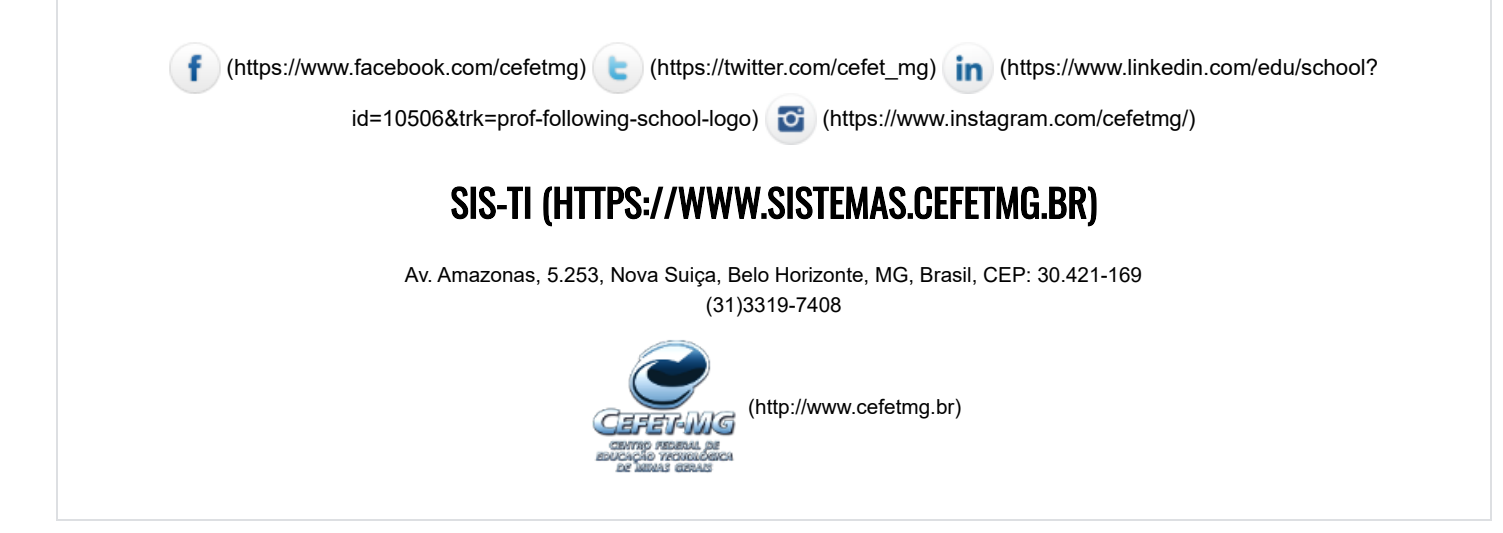